# インターネット出願手順

### Step 1 出願に必要な書類等を準備

出願書類(3ページ)を参照し、必要書類を出願手続きまでに用意しておいてください。<注>① 発行に時間がかかる場合もありますので余裕をもって準備してください。

- ・写真 2 枚 (出願 3 か月以内に撮影したもの、上半身正面、無帽、無背景、縦 4㎝×横 3㎝) 入学願書と試験当日持参の受験票に必要です。
- •調査書 高等学校卒業程度認定試験合格 (見込) の方は、「合格 (見込) 証明書」および「成績証明書」が必要です。<注>② 既卒の方は出身校の「調査書」と「卒業証明書」も合わせて提出してください。
- ・推薦書 学校推薦型選抜に出願する際に必要です。本学所定の用紙となります。本学ホームページより印刷してください。 指定校制に出願する際は出身高等学校等に通知しています。
- ・志望理由書 本学ホームページより印刷してください。
- ·大学入学共通テスト成績請求票 大学入学共通テスト利用に出願する際に必要です。
	- 令和 6 年度大学入学共通テスト成績請求票を入学願書の所定欄に貼付してください。
- ・健康診断書 本学ホームページより印刷してください。(出願締切日前 3 か月以内作成のもの) 2024 年 3 月高等学校卒業見込者及び 2023 年 3 月卒業者は、「健康診断書」不要。<注>③
- <注>①「調査書」以外は、すべて本学所定のもの。
	- ②高等学校卒業程度認定試験で免除科目がある場合は、在籍していた高等学校で単位を取得した科目の成績証明書が必要となります。 ③高等学校卒業程度認定試験等の合格者は必要です。

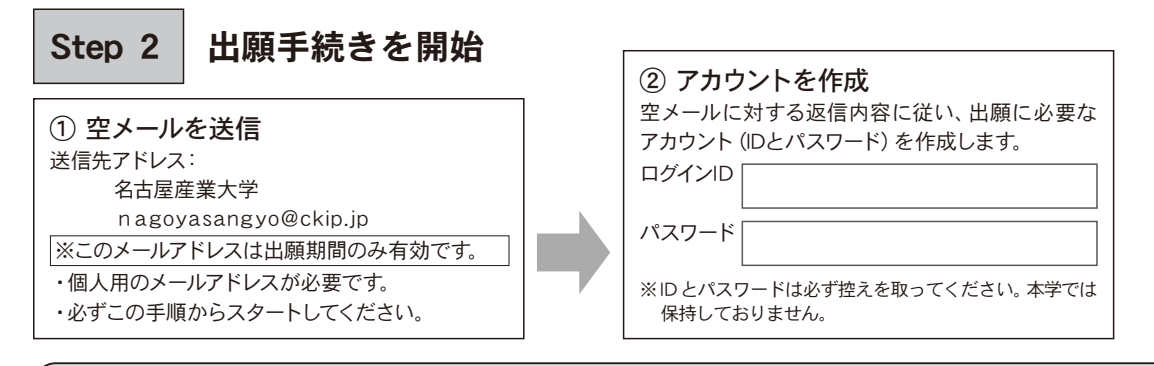

メールの送受信で、何かトラブルがある場合は、下記のサポート窓口へお問い合わせください。 株式会社アットシステムサポート窓口 0120-47-3712 〔受付時間〕 平日 9:00 ~ 17:00 (土・日・祝日除く)

Step 3 インターネット出願サイトにアクセス

- ① 名古屋産業大学ホームページにアクセス
- https://www.nagoya-su.ac.jp/admission/
- ② 「インターネット出願をする」を開く。
- ③ Step2 で作成した ID・パスワードでログイン

# п

名古屋産業大学の ホームページはこちら

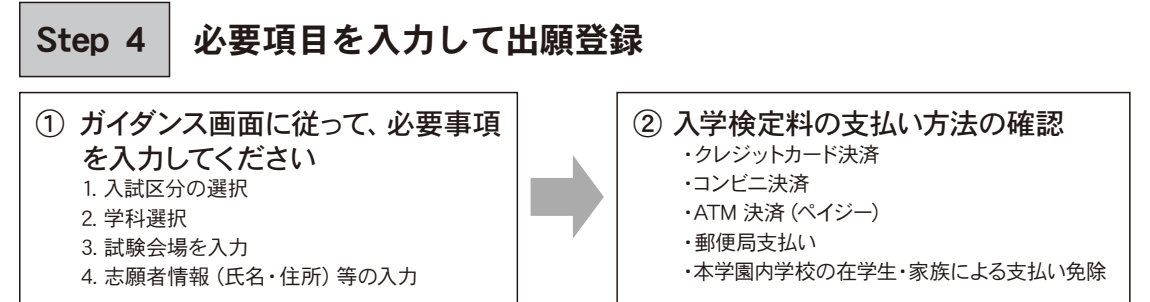

※本学園内学校の在校生及び卒業生ならびにその兄弟姉妹と子は、入学検定料が免除されます。

Step 5 | 入学検定料を納入 ※追加の出願をする場合は、Step5 が完了後、追加の出願ができます。

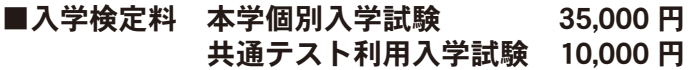

#### 2 出願目以降の入学検定料は無料

初回に入学検定料 35,000 円を納入した方は、合否に関わらず当該年度の 2 出願目以降の入学検定料は無料。 大学入学共通テスト利用の出願も入学検定料が免除されます。

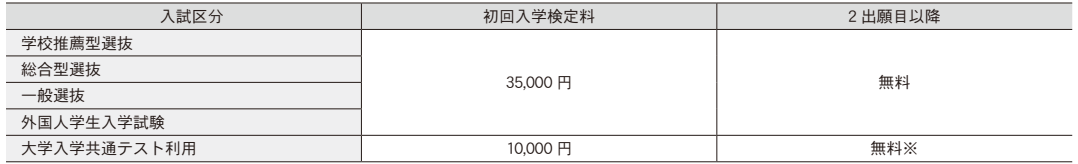

※大学入学共通テスト利用入試に初回出願した方が、2 回目の出願として本学個別の入試を受験する場合の検定料は 35,000 円です。

 $Dirac$ 

① 別途払い込み手数料が必要となります。

② 本学を 2 回以上出願される方は、1 回の入学検定料で当該年度は何度でも受験が可能です。1 回目の出願を大学入学共通テスト利用 で出願された方は、2 回目の大学入学共通テスト利用は無料です。1 回目の出願を本学個別の入学試験で出願し、2 回目を大学入学 共通テスト利用で出願された場合は、大学入学共通テスト利用入学検定料は無料になります。

③ 一度、お支払いされた入学検定料は返還しません。

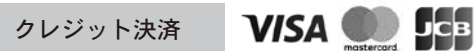

※出願サイトから直接お支払いが可能です

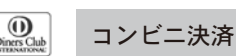

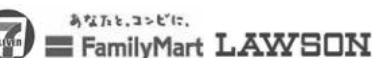

※コンビニ毎のお支払方法は、利用するコンビニを選択後、メールにてご案 内いたします。

※学生募集ガイドに付属の振込用紙を使用して、郵便局窓口にてお支払

#### 郵便局窓口支払い

いください。

ay-easy ※ペイジーマークのついた ATM、または銀行のネットサービスよりお支 払いください。

※ご利用のクレジットカードの名義人は受験生本人でなくても構いません。

 $\bullet$ 

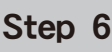

ペイジー決済

#### Step 6 出願書類の印刷と提出書類の準備

 名古屋産業大学ホームページから出願書類をダウンロードし、印刷します。 ※願書と検定料支払確認書はインターネット出願サイトよりダウンロードしてください。

## Step 7 出願書類の郵送

#### 出願書類をすべて揃えて本学へ簡易書留で郵送します。

写真の裏面に志願者の名前を記入の上、願書の所定位置に貼り付けてください。

【郵送方法】① インターネット出願サイトより宛名を出力・印刷します。 ② 市販の角2封筒に出願書類を同封し、印刷した送付用宛名を貼付してください。 ③ 「簡易書留」で出願締め切り日までに郵送してください(必着)

### Step 8 受験票のダウンロード

① 受験票ダウンロードの案内メールが届きます。

出願書類提出の確認が取れた後にメールが届きます。

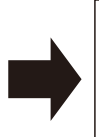

② インターネット出願サイトから受験票を印刷

インターネット出願サイトから受験票をダウンロードし、印 刷してください。入学願書に貼付した写真と同じ写真を貼<br>付したうえで、入学試験当日に持参してください。

※試験 2 日前までに受験票ダウンロードの案内メールが届かない場合は、入試広報室にご連絡ください。

【個人情報に関する取扱いについて】

本学の入学試験にあたってご提出いただいた個人情報については、関係する法律および規範を遵守し、適切に管理・保護したうえで、入学試験関連業務にのみ使用いたします。 この際外部業者へ業務委託を行い、個人情報の一部またはすべてを提供しますが、個人情報の適切な取り扱いが行われることを確認したうえで、皆様の権利を損なわないように、 十分配慮して行います。

#### 注意事項

- ・受験票は、試験中は机上に提示してください。また、試験当日忘れたときは、その会場の試験監督者・係員まで申し出てください。 ・試験中の途中退場は認めません。
- 
- ・試験当日は、必ず HB の黒鉛筆とプラスチック製の消しゴムを持参してください。
- ・筆記用具のほか特に指示したもの以外は、すべて試験開始前にカバン等に入れて保管してください(携帯電話は電源を切って保管し てください)。
- ・試験会場では、試験監督者・係員の指示に従ってください。